## Pick My Brain February 2016

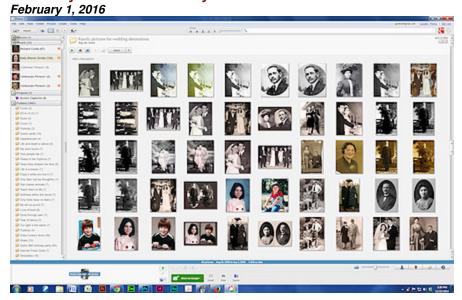

A wonderful way to tell someone you love them is through the use of pictures and music, and the easiest way to get started with making your own picture videos is Picasa. Picasa is a free application available for download from Google. While it is a great program that helps you organize all the photos on your computer it also allows you to edit them. It is extremely user friendly and is a great tool for making stunning collages and slideshows!

- 1) To get Picasa, go to <a href="https://picasa.google.com">https://picasa.google.com</a> and follow the onscreen instructions.
- 2) Open Picasa and let it find all the pictures that are on your computer.
- 3) From the left side of your screen, click the folder that has the pictures that will be included in your slideshow.
- **4)** Select the desired pictures. To select all the pictures in the folder, press Ctrl+A. To select individual pictures, hold the Ctrl key and click the desired pictures.
- 5) From the Create menu, select the Movie option, then click From Selection.
- **6)** From the Movie Maker screen that displays, notice in the left side of the screen there are 3 tabs for customizing the Movie, Slide and Clips.
- **7)** From the Movie tab, click the Load button and then navigate to the audio file that you'd like to use as background music with your slideshow. A great place to find music is by going to your Music folder, then clicking on iTunes, then iTunes Music. Picasa can only use MP3 and WMA files but if you have iTunes, chances are you have some MP3 files in there.
- 8) From the Slide tab, click in the text box to edit the title text that appears on the first slide.
- **9)** On the right side of the screen, notice that your slideshow title slide displays as well as a list of thumbnails images representing all of the other pictures in the slideshow. If you want to move a picture, click and drag it to it's new position.

- **10)** Click the Play button (the green triangle) to preview your slideshow.
- **11)** When you are finished editing, it's time to save your changes and create the slideshow as a movie that you can share with family and friends. From the left side of the screen, click the Create Movie button.
- **12)** Wait while Picasa finishes making the movie. The movie is then stored in the Movies folder of your Library.